# **EC-11**

# **Ethernet Converter**

## **PSTN Contact ID to TCP Converter**

## **Installation and Operations Manual**

**Version 8.H3.MID** 

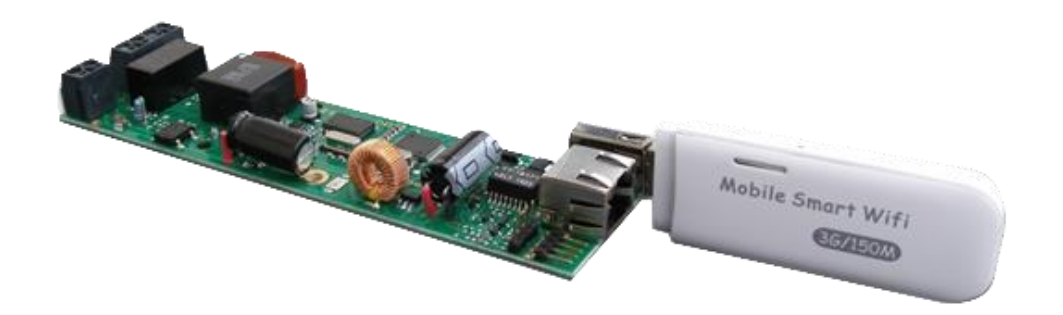

#### **Table of Contents**

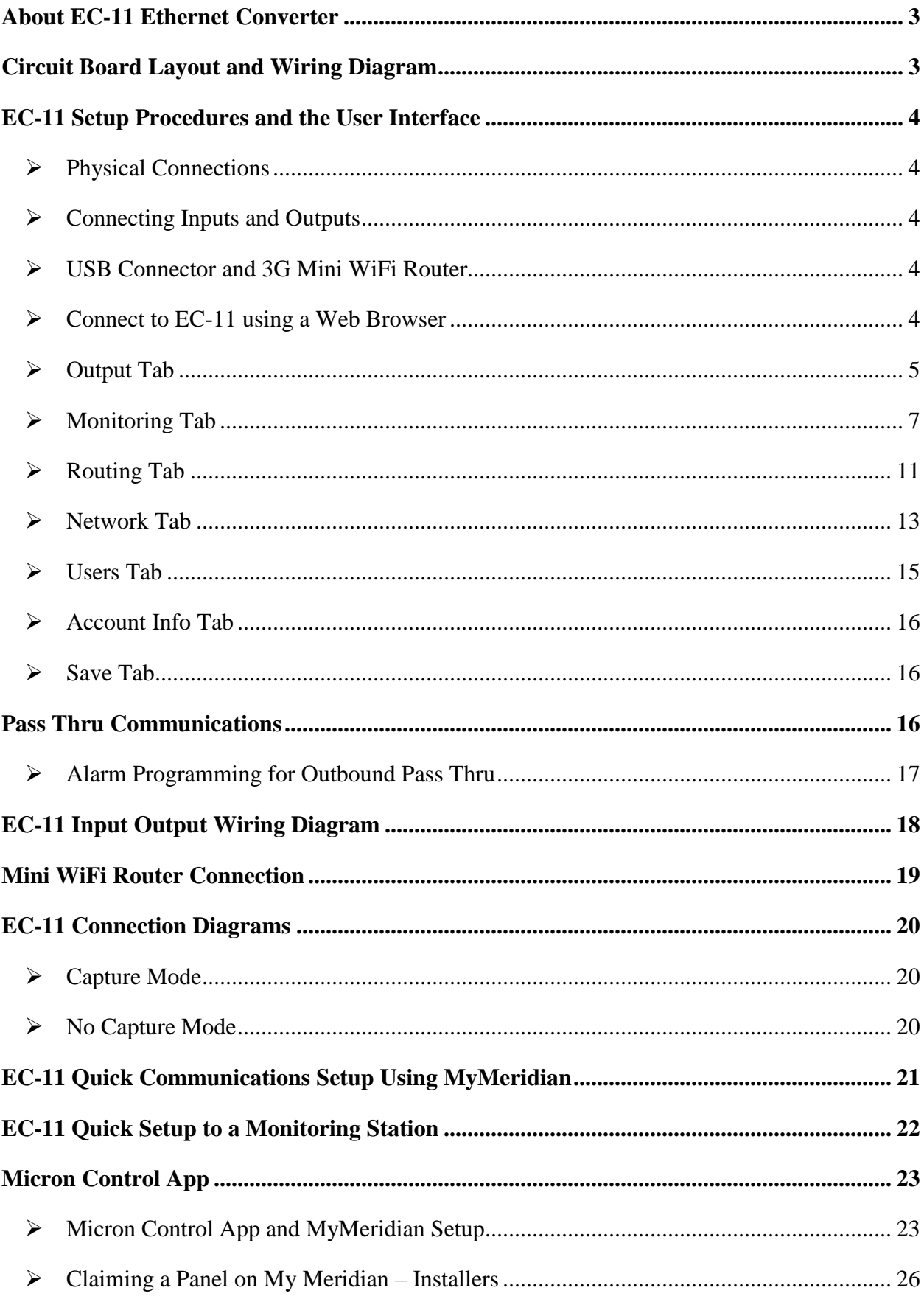

#### <span id="page-2-0"></span>**About EC-11 Ethernet Converter**

The EC-11 converts any alarm Panel's Contact ID signals in CSV Format to TCP segments and then transmits those segments in IP packets over the internet. A central monitoring station with the CSV Format implemented in their CMS software or running micron's receiver software can receive the TCP/IP packets sent by the EC-11 with the correct setup.

The EC-11 can differentiate between a DTMF alarm panel call to a monitoring station phone number and a regular VoIP call.

The EC-11 is factory defaulted to DHCP to automatically obtain EC-11's IP address from a gateway router. Search and download the 'Micron Device Finder' App from iTunes for IOS devices or the Google Play Store for Android devices to find EC-11's IP address on the network.

#### <span id="page-2-1"></span>**Circuit Board Layout and Wiring Diagram**

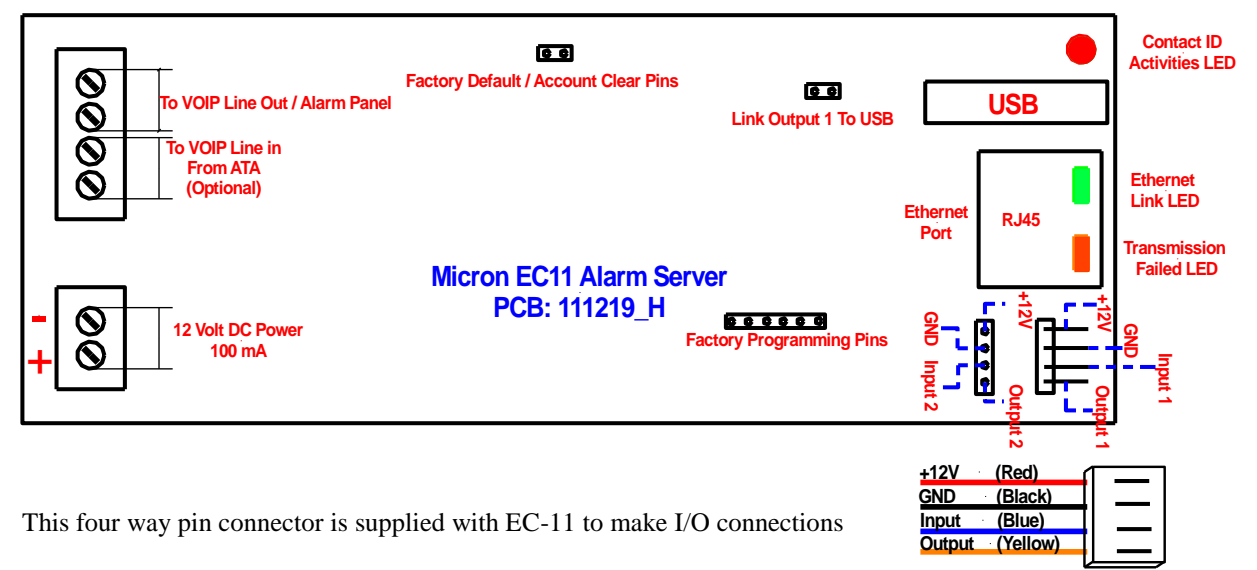

The **Factory Default/Account Clear Pins** can be used in the following ways:

- **-** Power down the EC-11, maintain a short of the two pins and power the unit up, then remove the short. Performing these steps will **factory default** the EC-11.
- **-** While the EC-11 is powered up, short these two pins and then remove the short. Performing these steps will **Clear** the **Ecxx Account Number** and **Panel Account Number** to 0000000000 (10 digits) in the **Monitoring** tab (see later section).

#### **Link Output 1 to USB Pins**

Link these pins to enable output 1 to reset a USB connected mini WiFi router when a programmed Gateway Failure event occurs.

#### <span id="page-3-0"></span>**EC-11 Setup Procedures and the User Interface**

#### <span id="page-3-1"></span>**Physical Connections**

Refer to the "**EC-11 Layout Diagram**" and connect the "**VOIP line out / Alarm Panel**" to the "**TELCO LINE - IN**" of your alarm panel. Connect the EC-11 to your Gateway Router using an Ethernet cable. Apply **12VDC** to the EC-11 board.

To enable external remote access to the EC-11, the customer's router must be "**port forwarded**" or "**UPnP enabled**". Use the **public IP address** (eg 123.234.1.234) of the gateway the EC11 is connected to and the **remote port** (eg 4566) which is assigned in the device **user interface** and enter the **URL** [http://123.234.1.234:4566](http://123.234.1.234:4566/) in the web browser to connect to EC-11 remotely. See 'Network' page 13 for further explanation of remote ports.

#### <span id="page-3-2"></span>**Connecting Inputs and Outputs**

Use the wire harnesses supplied to connect EC-11's two outputs to alarm inputs on any brand of alarm panel for alarm control from the **'Micron Control'** App. EC-11's two inputs can be used to report the connected alarm's status. Additional circuitry such as a relay may be required. See **'Micron Control'** App on page 18.

#### <span id="page-3-3"></span>**USB Connector and 3G Mini WiFi Router**

The EC-11's USB connector provides power for micron's mini WiFi 3G router. This router can be setup as either a WiFi bridge to an on-site router or as a 3G communication gateway. See connection diagram on page 20.

#### <span id="page-3-4"></span>**Connect to EC-11 using a Web Browser**

Connect to the EC-11 using any compatible internet browser (Internet Explorer, Google Chrome, Firefox or Safari) on any computer or smart phone with an internet connection.

Enter the EC-11's IP address in your web browser and press "Enter". A new window will prompt for Username and Password: **Connect to 192.168.1.28**  $\overline{?[x]}$ 

The factory default is:

Username: **micron** Password: **micron** 

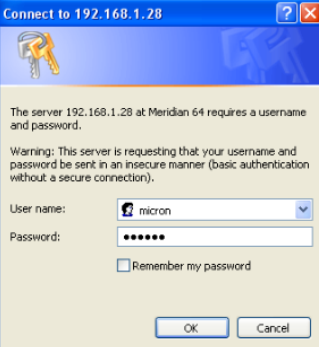

After entering the appropriate username and password, click "OK" and a connection will be established to the EC-11. The User Interface will now appear in your web browser.

Alternatively, locate EC-11 with the '**Device Finder**' App, tap the device icon, enter the login and password when prompted and touch "log in" to connect.

Or download the new **'Micron Control'** App to connect directly to EC-11 from within the App, setup push notifications and access the connected alarms cloud based event reporting log.

#### <span id="page-4-0"></span>**Output Tab**

The **Outputs** tab allows you to view the EC-11 status or to programme the outputs.

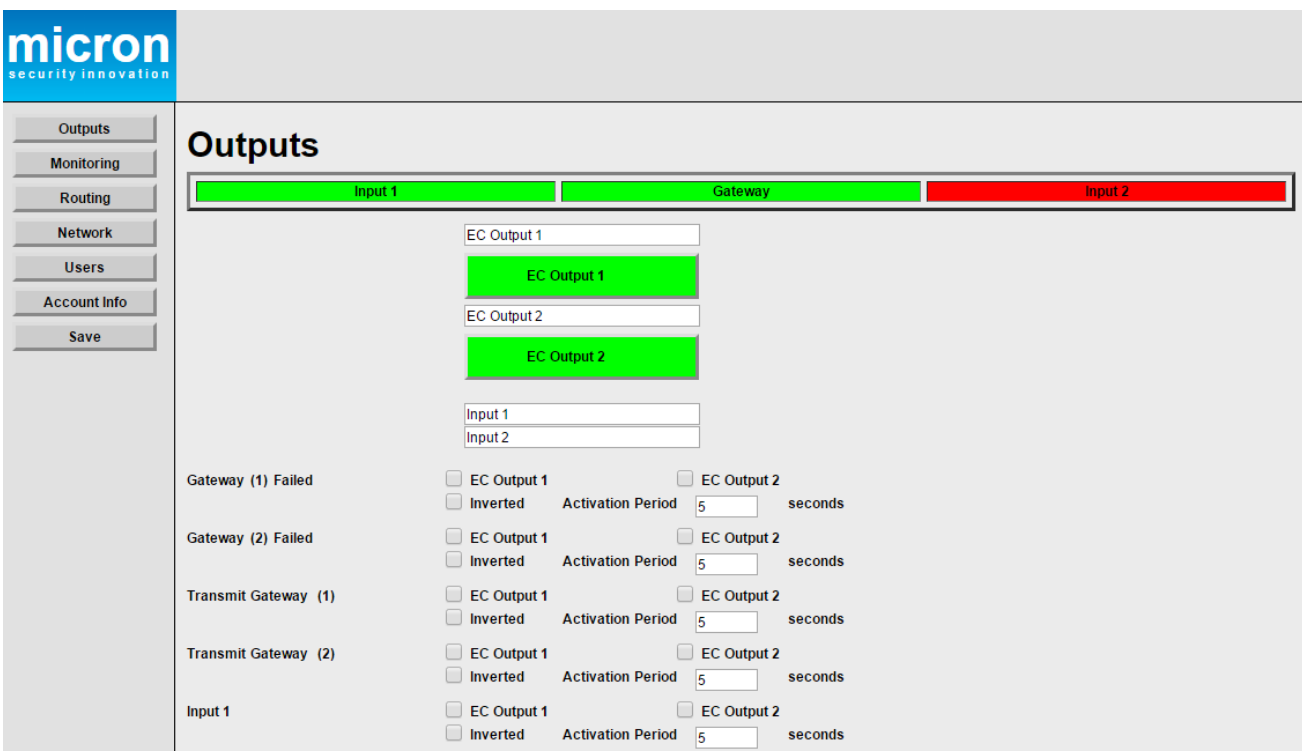

**Gateway** When the Gateway indicator is green this means the connection is secure. When the indicator is red a Fault condition exists. **Input 1 and Input 2** These indicators reflect the state of the inputs on the EC-11 circuit board. Select reporting options in the Monitoring Tab to report event messages to MyMeridian or a monitoring station.

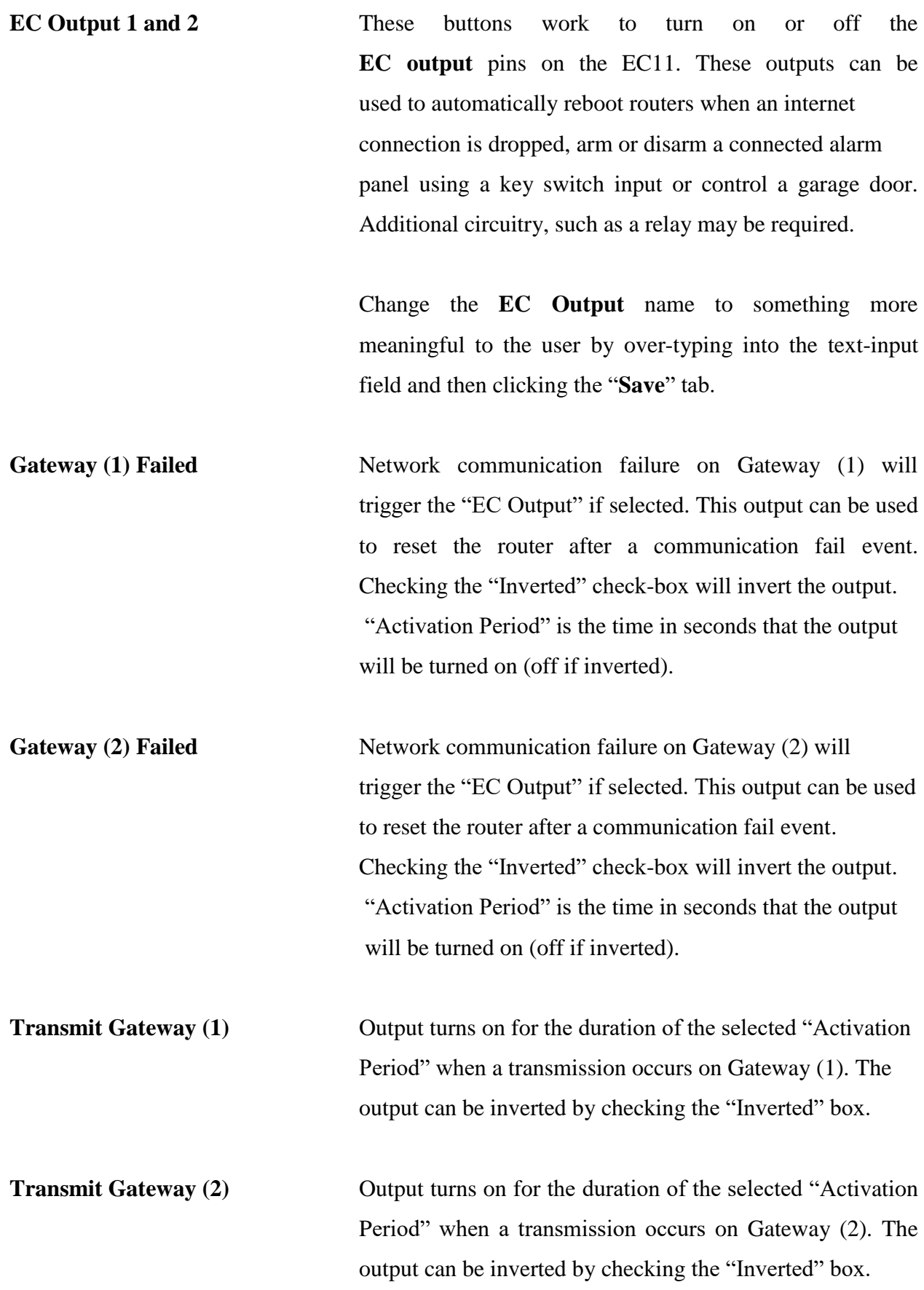

#### <span id="page-6-0"></span>**Monitoring Tab**

Click on the **Monitoring** tab to view and configure the monitoring related information.

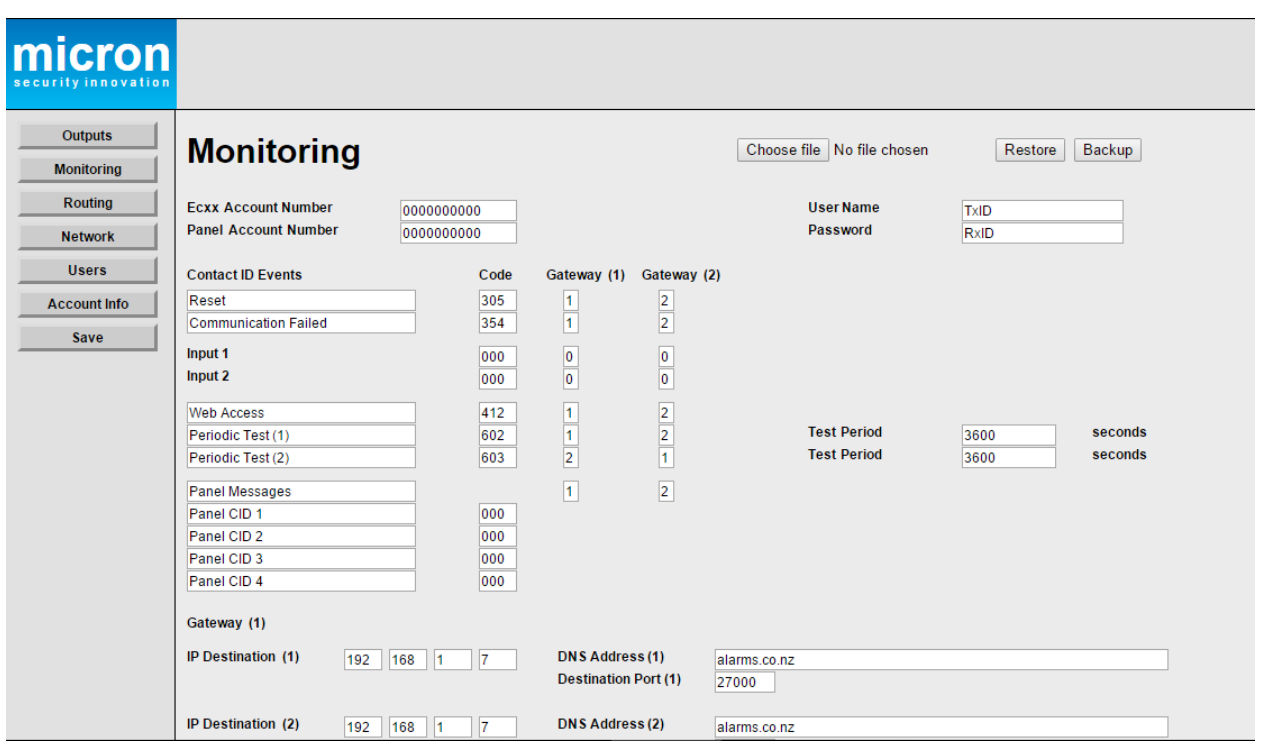

**Choose File, Restore, Backup** The EC-11's settings can be backed up by clicking on the "**Backup**" button. Enter a name for the backup file in the popup window and click "Save". The backup file is in **.xml** format. To restore from a backup file, click the "**Choose File**" button and select a saved file, then click the "**Restore**" button.

**Ecxx Account Number** This is an account number used for identifying the EC-11's internal event messages, such as a reset or a periodic test transmitted to MyMeridian and/or a monitoring station.

**Panel Account Number** This is an account number used for identifying the alarm panel. Messages received from the panel are transmitted to MyMeridian and/or a monitoring station with this account number.

If the Panel and the Ecxx account numbers are set to **0000000000** (10 digits), after a successful alarm transmission to a monitoring station, the EC-11 will automatically fill both the **Ecxx Account Number** and **Panel Account Number** fields with the account number stored in the alarm panel.

#### **Username and Password**

The username and password associated with the unique QR code for the EC-11 are factory loaded in these fields to enable MyMeridian event reporting. Removing the content of these fields will disable MyMeridian reporting.

#### **Contact ID Events**

A Contact ID code can be specified for each event to be transmitted to the monitoring station.

The EC-11 can be connected to two internet gateways. The numbers in the **Gateway (1)** and **Gateway (2)** columns indicate the reporting priority**.** A **1** indicates the first priority and **2** means secondary priority. If **0** is entered in a gateway column, that event will not be transmitted via that gateway.

If **Gateway (1)** and/or **Gateway (2)** are selected for sending contact ID events, EC-11 will attempt to deliver those messages using the assigned Gateway(s).

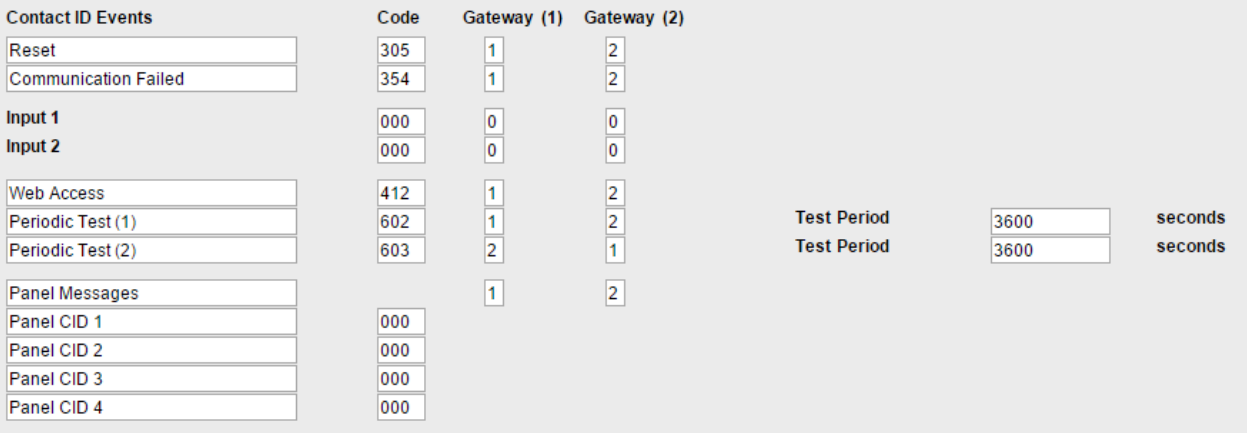

**Reset** Sent when the following resets occur

#### **Event 305 (Reset Event)**

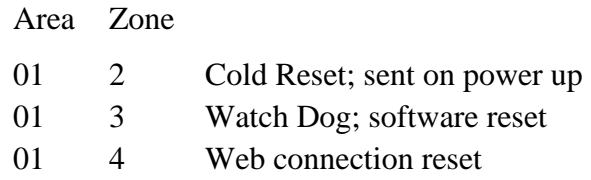

**Communication Failed** Sent to the central station when a communication fail event has occurred. This event transmits the communication failure of the panel as an Area and a Zone, defined as follows.

#### **Event 354 (Communication Failed)**

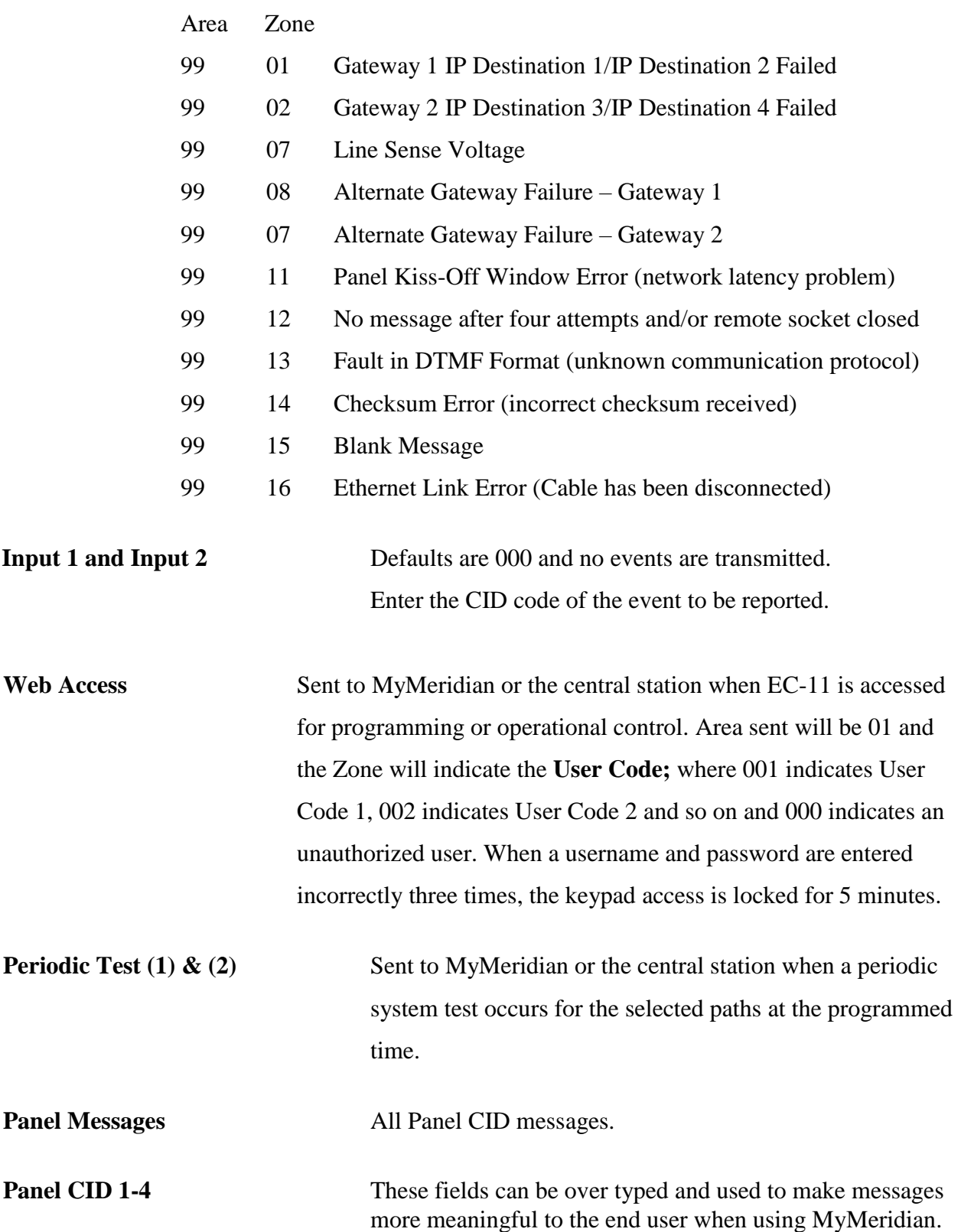

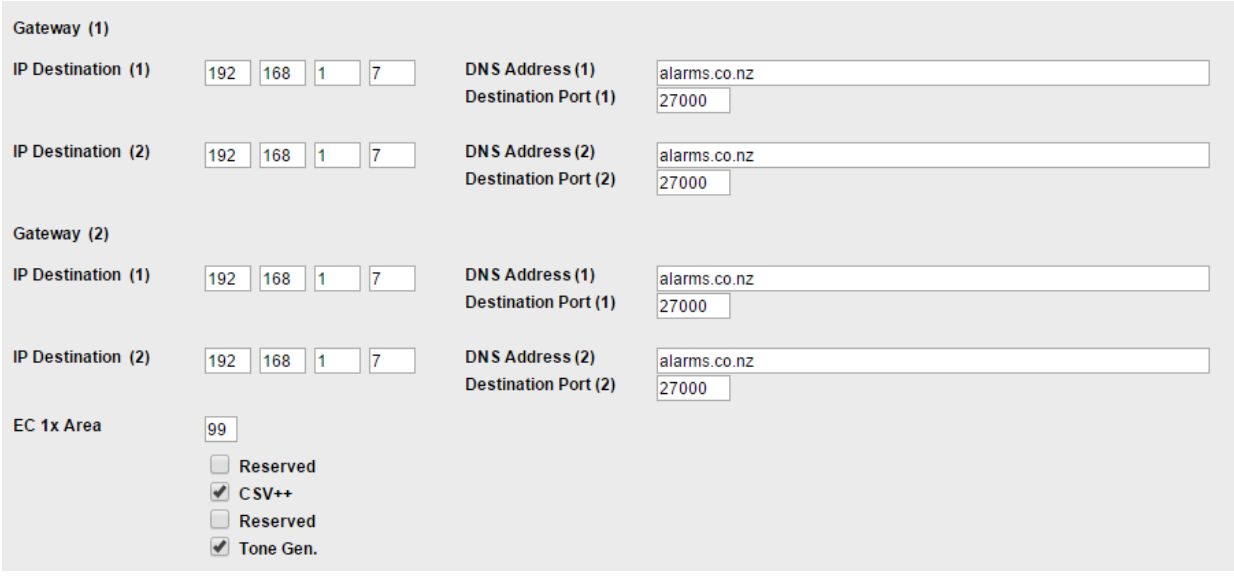

#### **Gateway (1) and Gateway (2) Setup**

**No changes required when using MyMeridian event reporting. Removing or changing the alarms.co.nz DNS and destination port data will disable MyMeridian cloud based event log reporting and alarm push notifications.**

It is important to enter the correct IP addresses for a central monitoring station and the port numbers on which the monitoring software is listening in the Gateway (1) and Gateway (2) fields. This information can be obtained from your monitoring station. Two **IP destinations** can be entered for each gateway.

#### **If a DNS address is entered, this will override the IP destination address.**

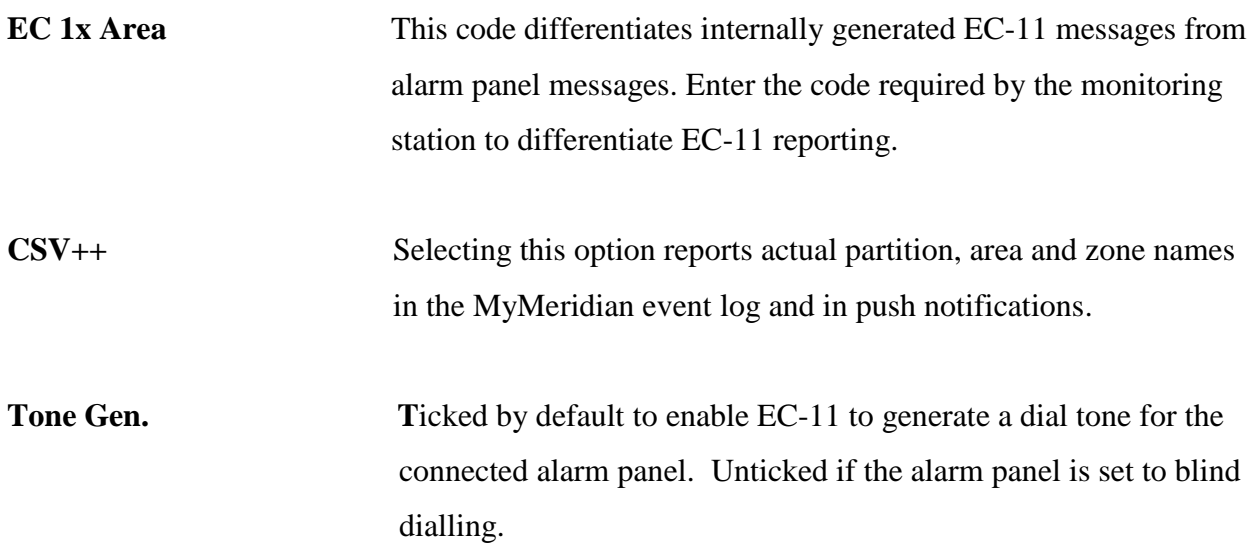

#### <span id="page-10-0"></span>**Routing Tab**

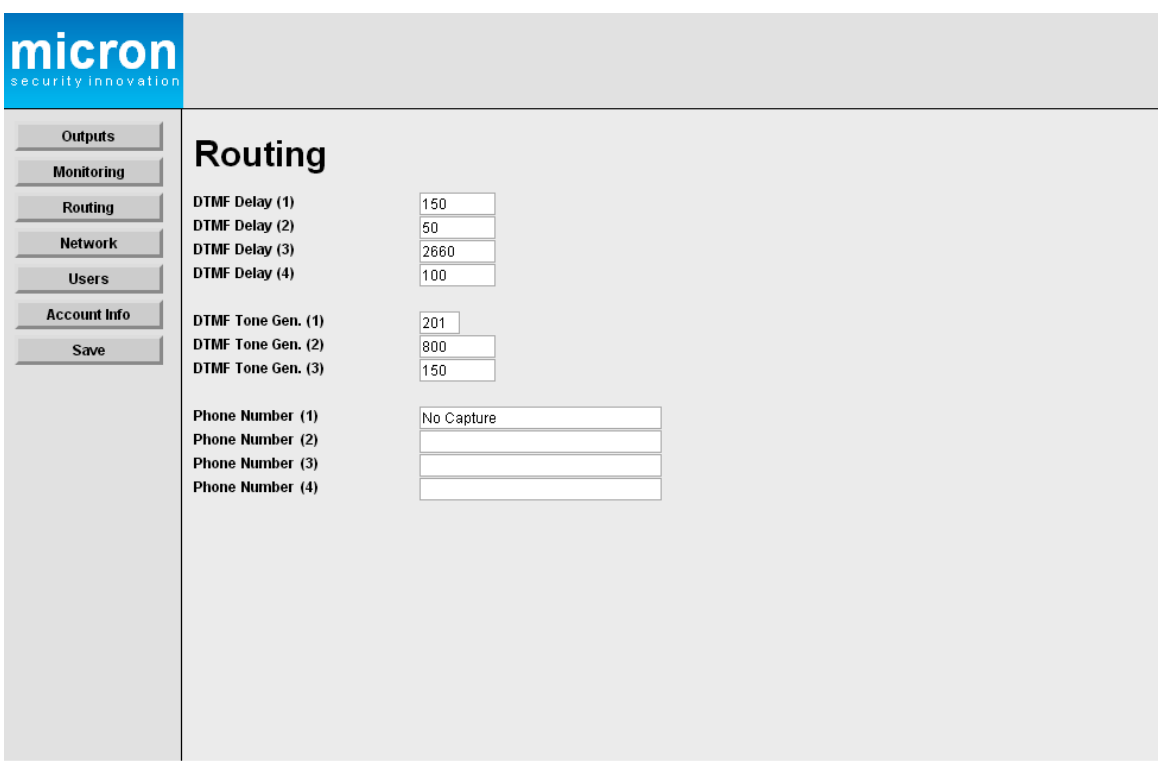

**DTMF Delay**  $(1) - (4)$  No change required. Leave as default.

**DTMF Tone Gen.**  $(1) - (3)$  No change required. Leave as default.

Should these values need to be changed the following describes these values in more detail.

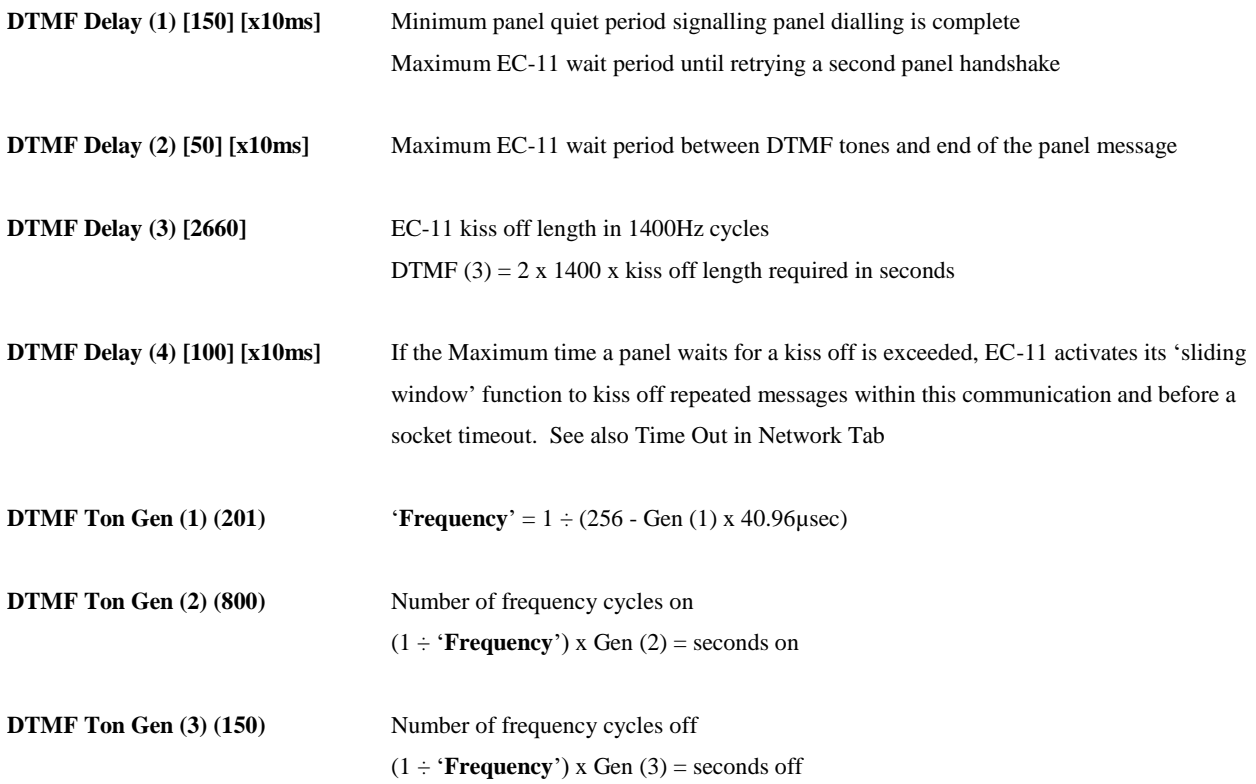

**Phone Numbers** If there is no connection to the EC-11's **VoIP Line In** type **No Capture** (case sensitive) in the **Phone Number (1)** field.

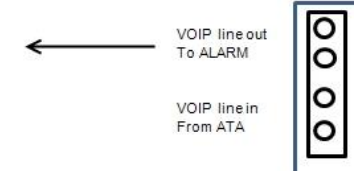

In **No Capture** mode power to the phone line is provided by the EC-11.

If the **VoIP Line In** of the EC-11 is connected to the VoIP output of your gateway then:

- **1**: If the phone number(s) the alarm panel uses to dial out are **known**, then type them into each Phone Number field. Only these numbers will trigger EC-11 to convert the Contact ID signals to IP.
- **2**: If the phone number(s) the alarm panel uses to dial out are **unknown**, **Capture Mode** must be selected. Type **Capture**  (case sensitive) in the **Phone Number (1)** field.

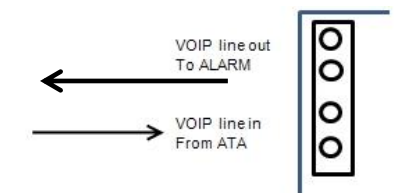

You must now activate a panel transmission and receive a successful acknowledgement from MyMeridian or the monitoring station for the EC-11 to **capture** that phone number as the monitoring station number**.** Only this number will then trigger EC-11 to convert the Contact ID signals to IP.

#### (**Only one phone number can be captured automatically**).

**In Capture mode line voltage is provided by the VoIP line.** 

#### <span id="page-12-0"></span>**Network Tab**

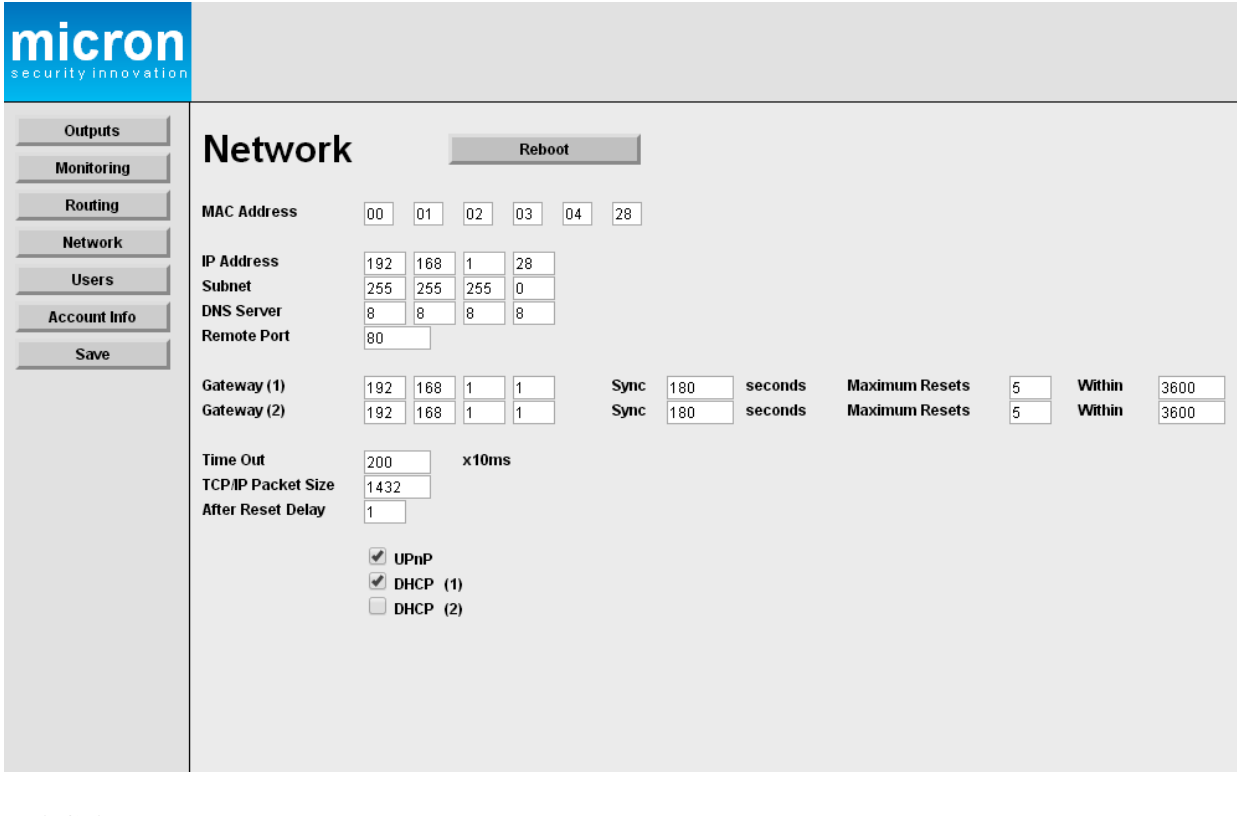

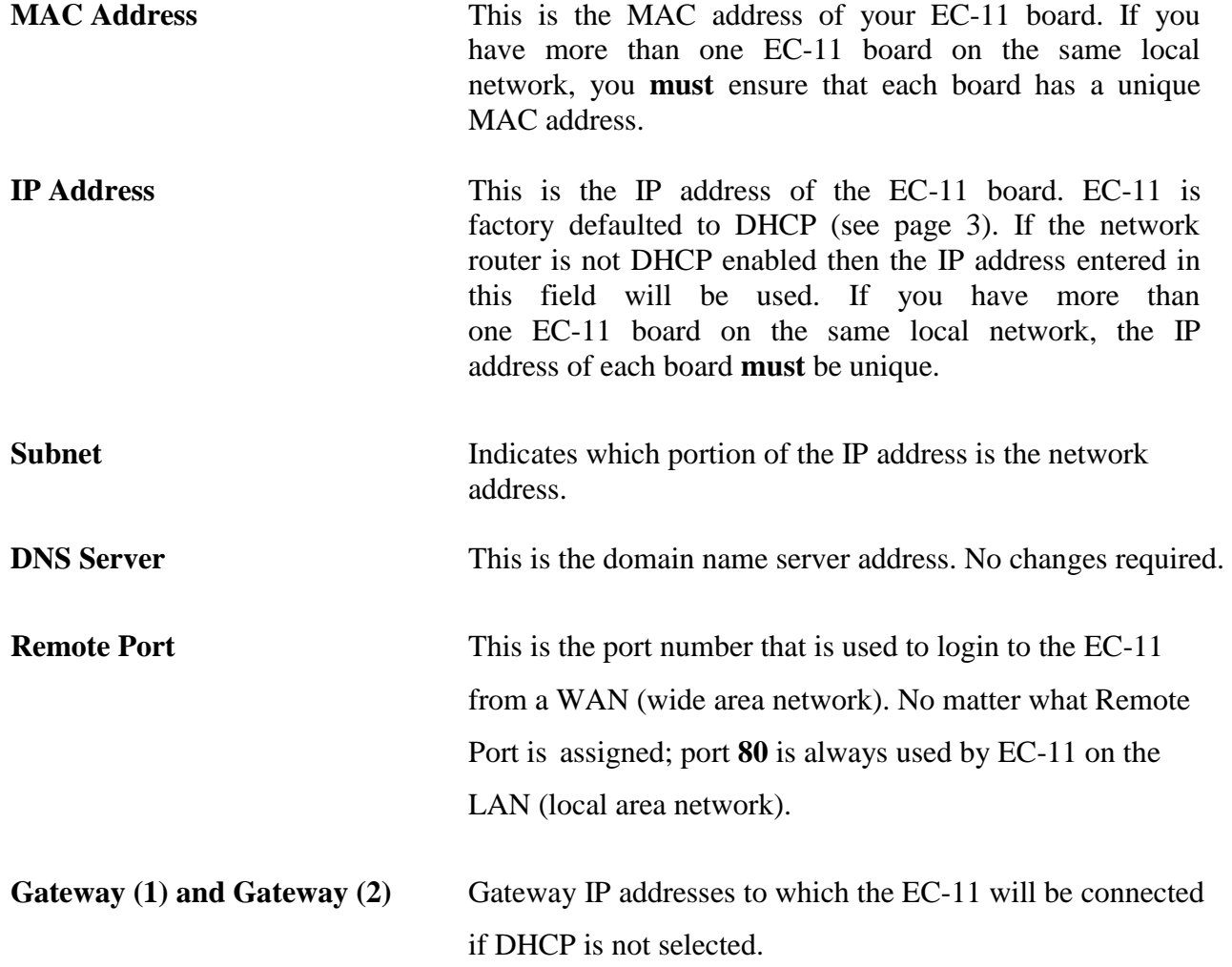

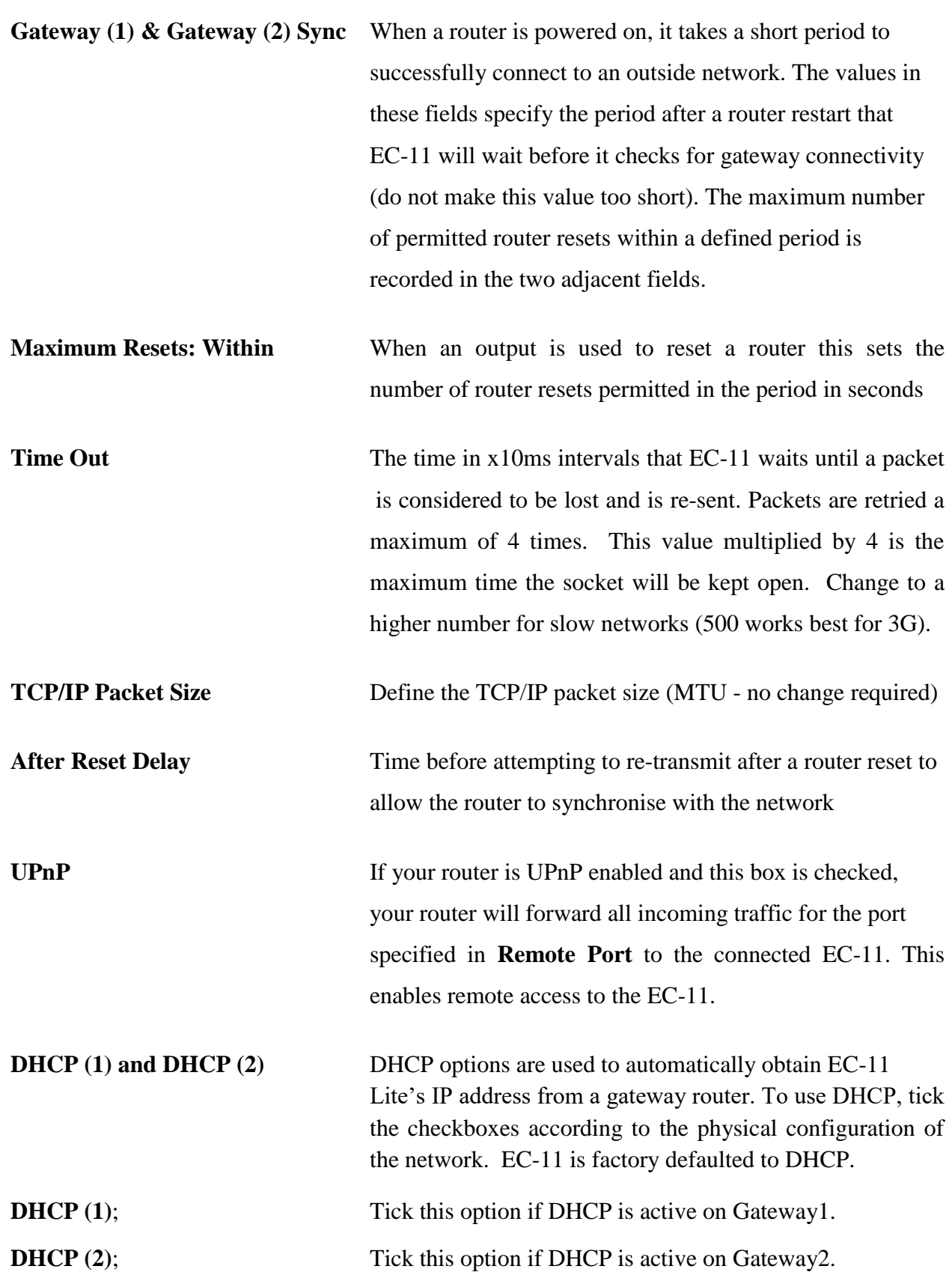

As EC-11 is defaulted to DHCP launch the "**Device Finder**" or **"Micron Control"** App to find the EC-11's IP address and connect. When located, swipe the device icon to the right to access the device's installation manual.

#### <span id="page-14-0"></span>**Users Tab**

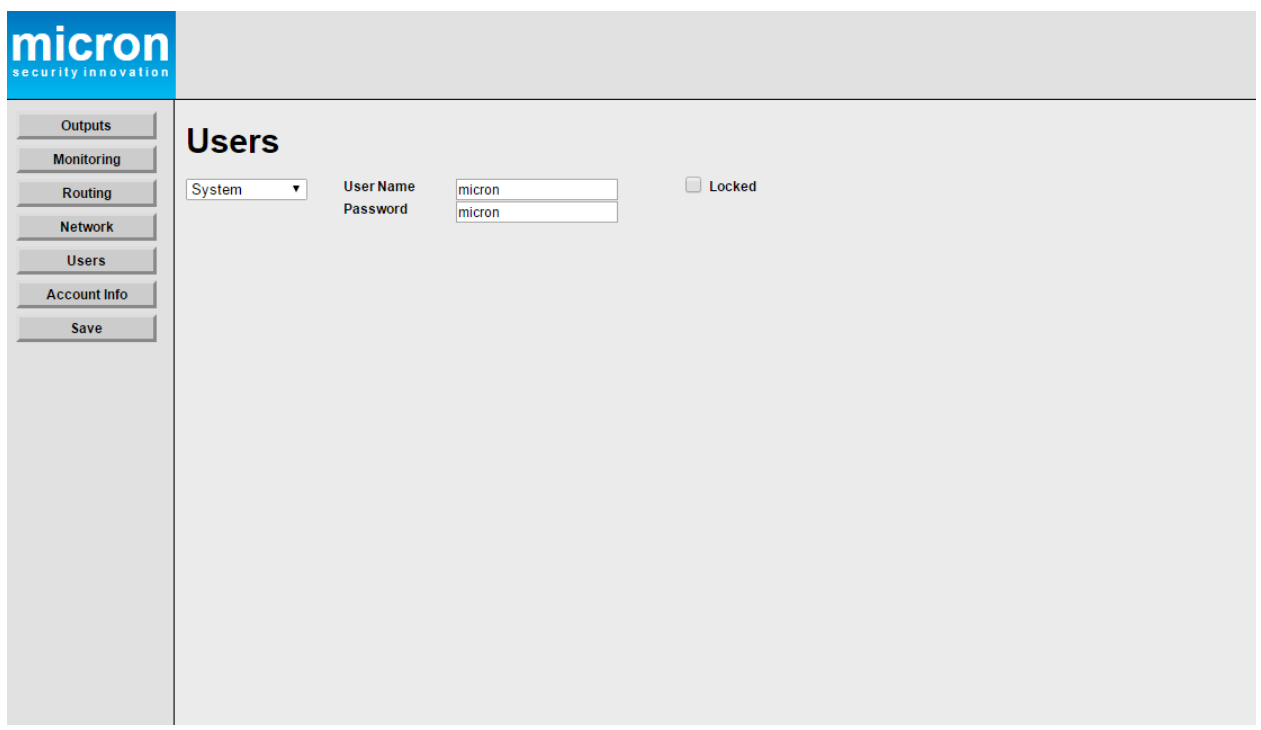

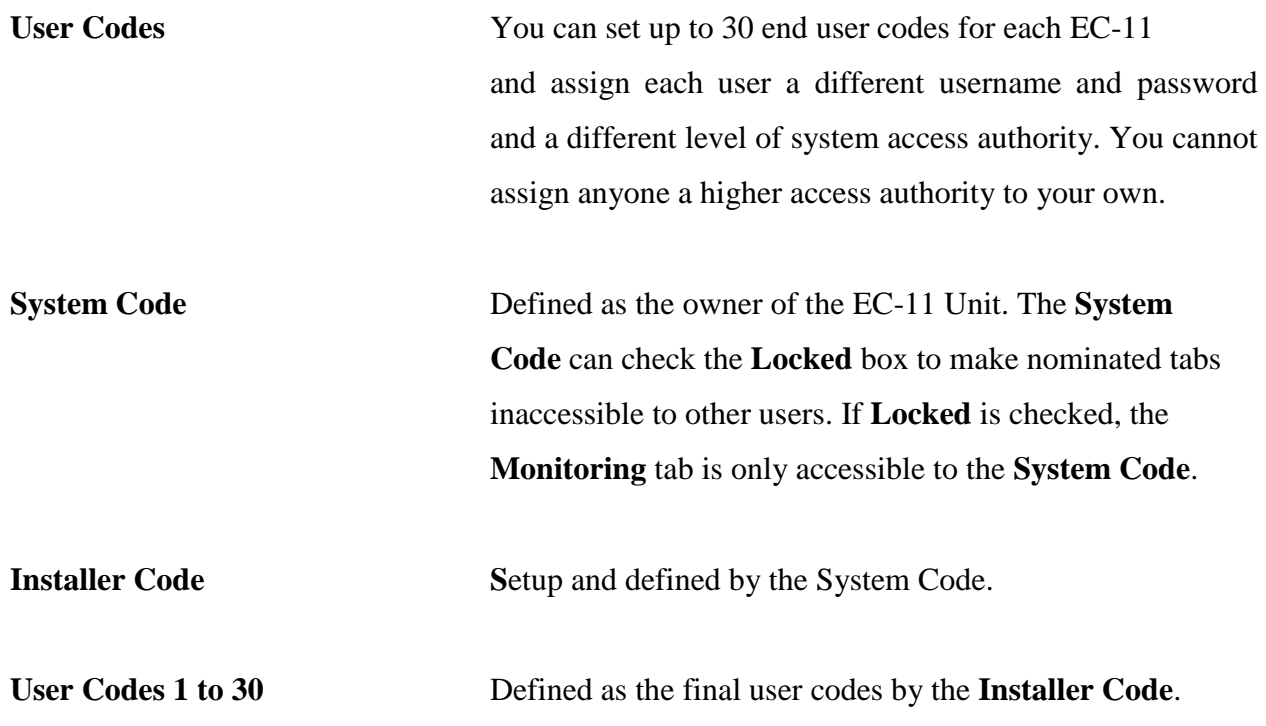

#### <span id="page-15-0"></span>**Account Info Tab**

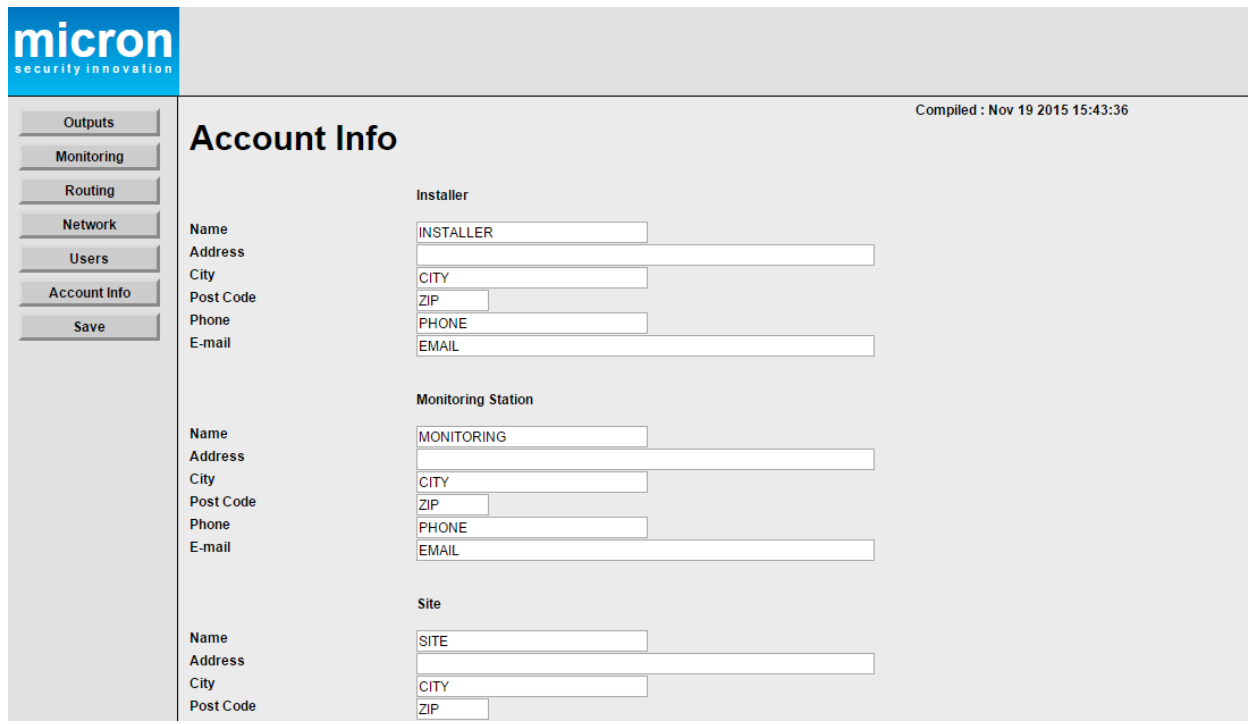

The Installer Name, Monitoring Station and Site details can be entered in this page.

#### <span id="page-15-1"></span>**Save Tab**

<span id="page-15-2"></span>Use this tab to save any setting changes that have been made.

#### **Pass Thru Communications**

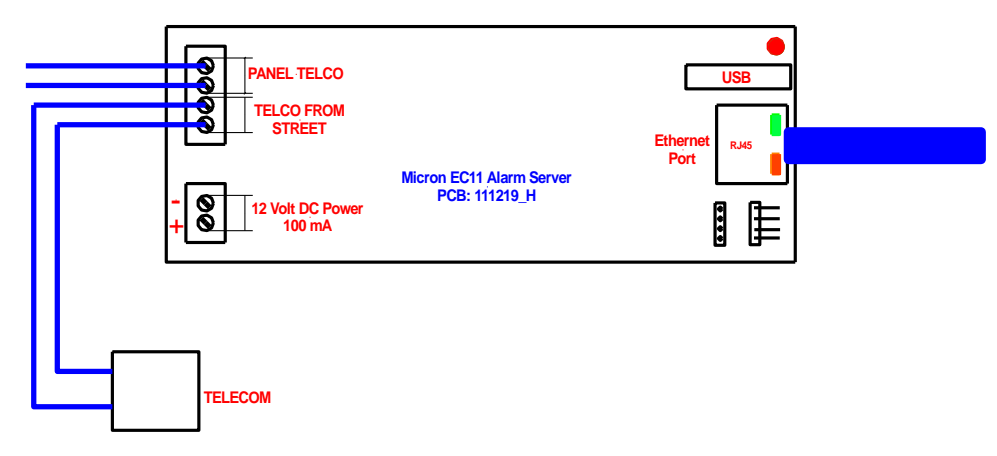

EC-11 provides incoming and outgoing Pass Thru to enable:

- 1 Incoming upload and download to any brand of alarm panel + Voice
- 2 Outgoing PSTN and VoIP backup + Voice

EC-11 inbound pass thru enables any brand of alarm panel to be uploaded and downloaded using legacy PSTN connected software and voice pass thru for medical alarms.

<span id="page-16-0"></span>EC-11 outbound pass thru provides a backup for PSTN, VoIP and voice communications.

#### **Alarm Programming for Outbound Pass Thru**

The following programming example enables outbound pass thru to any micron Scorpion alarm. Programming will vary for other brands of alarm panels.

In the EC-11 **Routing Tab** overwrite **No Capture** with **0000** in the Phone Number (1) field

#### **TELCO First; IP Backup**

In Location 0, program the monitoring station receiver number, then the protocol digits, then four zeros and the protocol digits to enable IP backup.

#### **EXAMPLE 1234567\*590000\*59**

#### **IP First; Telco Backup**

In Location 0, program four zeros, then the protocol digits for IP, then the monitoring station receiver number, then the protocol digits to enable Telco backup.

#### **EXAMPLE 0000\*591234567\*59**

#### **Account Code**

Enter the account code at Location 164

#### **Dialer**

Enter the dial attempts you require at Location 361 (Default 8)

#### **Test Time**

Set the test time at Location 180

#### **EC-11 Inputs**

These will only report to IP, **NOT** Telco

### <span id="page-17-0"></span>**EC-11 Input Output Wiring Diagram**

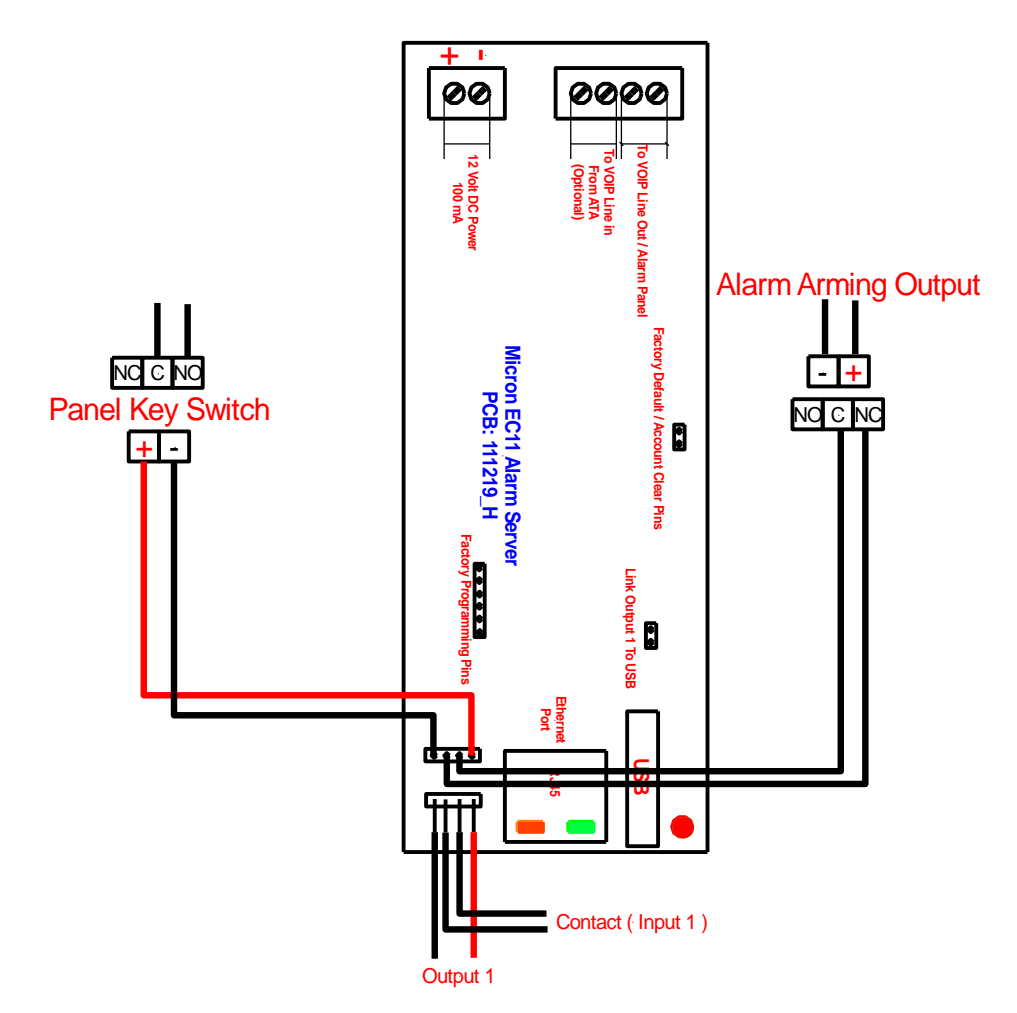

#### <span id="page-18-0"></span>**Mini WiFi Router Connection**

Refer to the mini WiFi 3G router programming documentation for setting the mini router as either a WiFi bridge or as a 3G communication gateway.

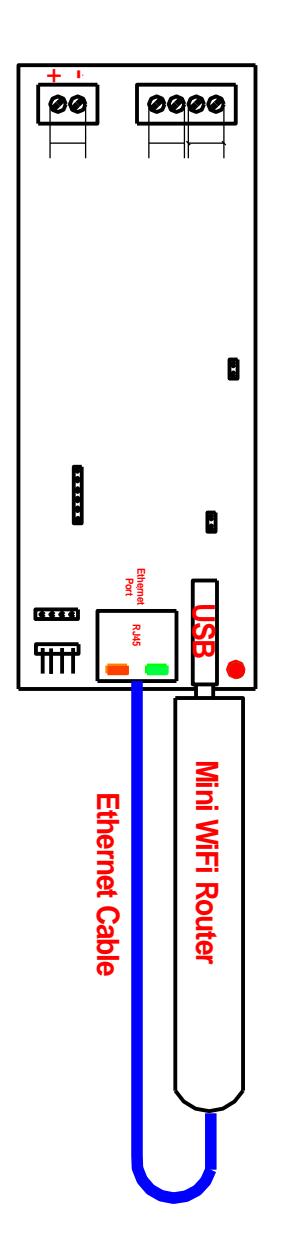

### <span id="page-19-0"></span>**EC-11 Connection Diagrams**

<span id="page-19-1"></span>**Capture Mode**

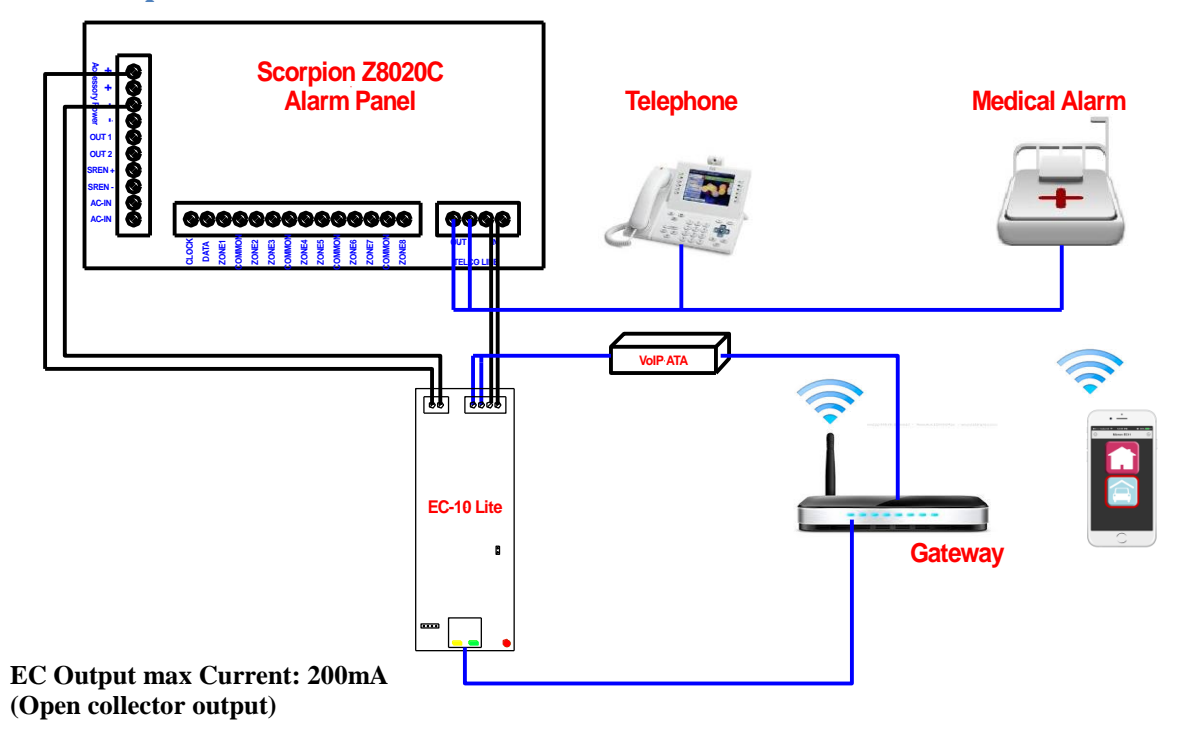

<span id="page-19-2"></span>**No Capture Mode**

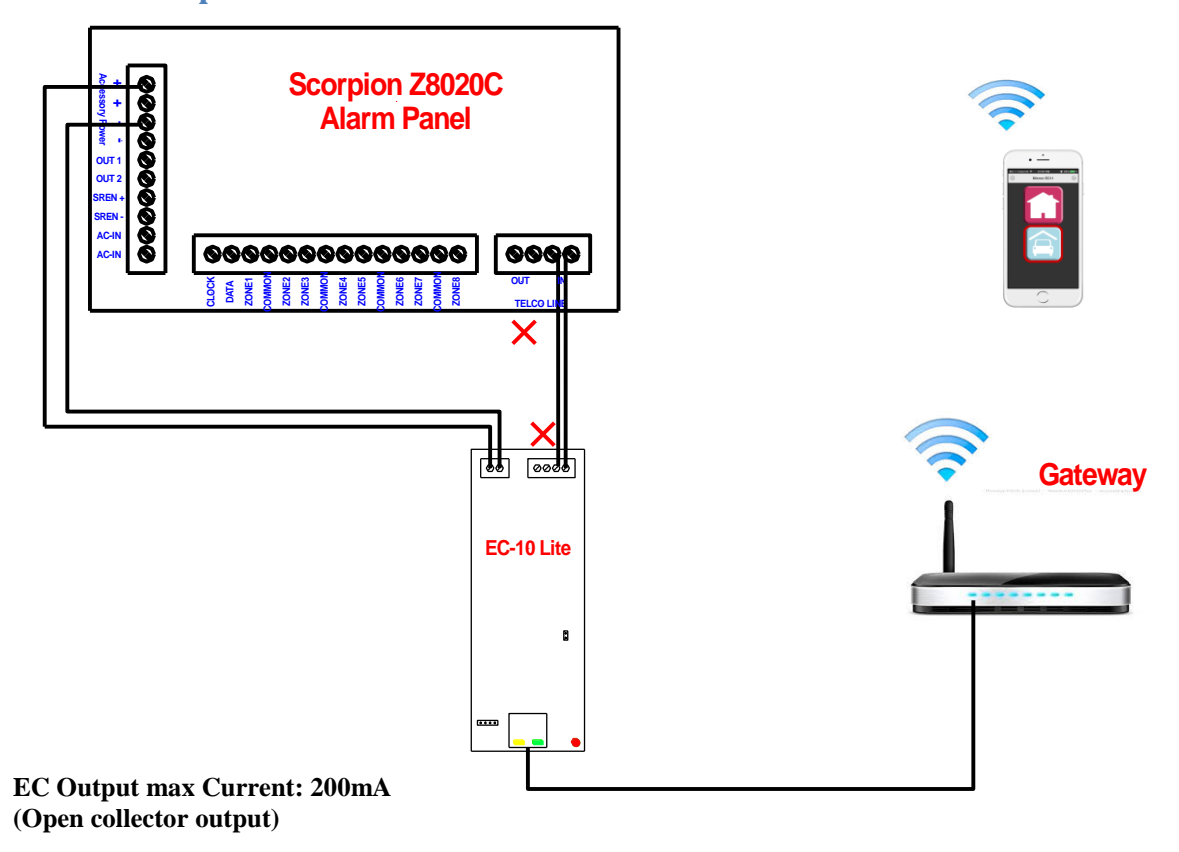

#### <span id="page-20-0"></span>**EC-11 Quick Communications Setup Using MyMeridian**

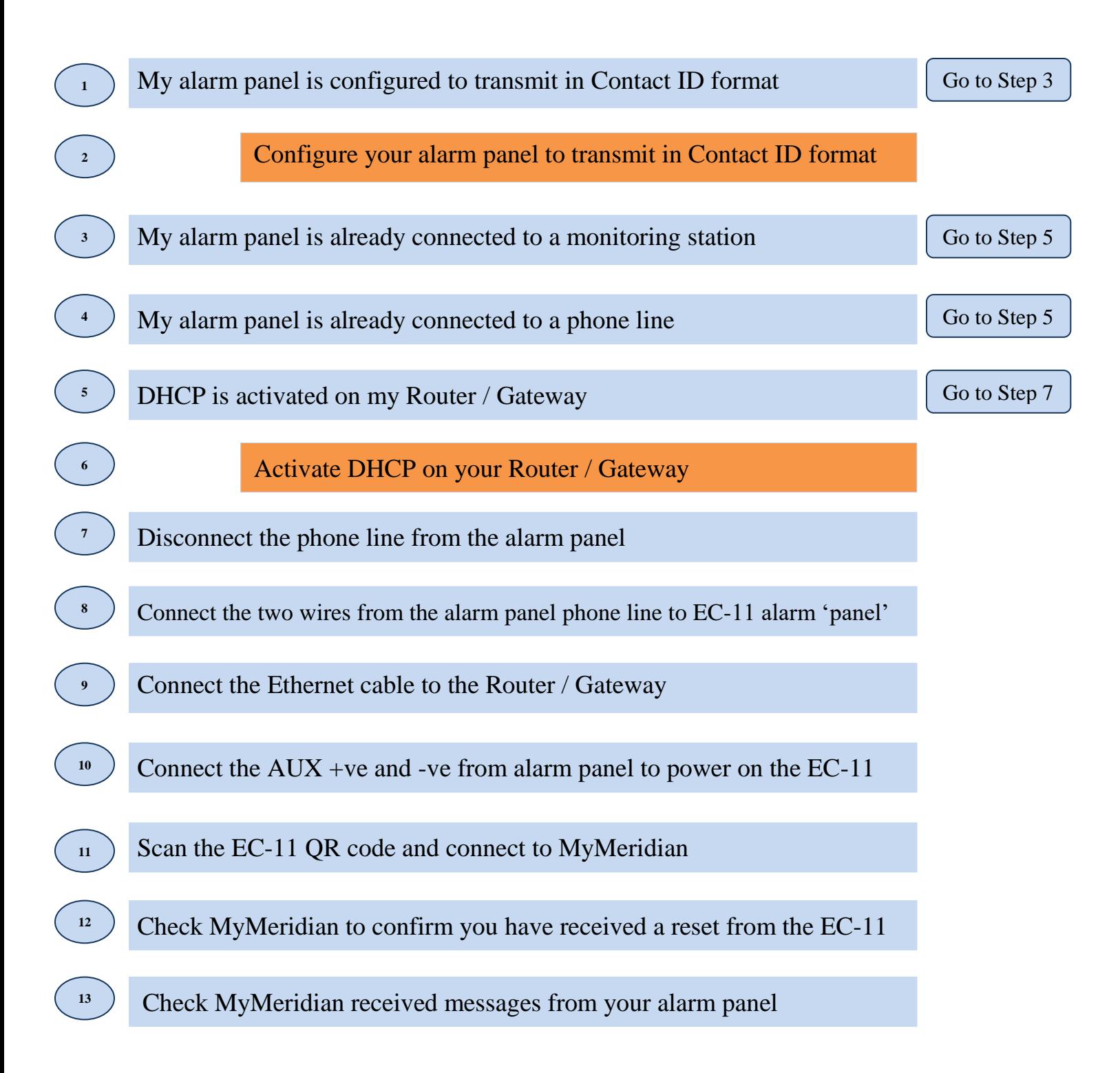

#### <span id="page-21-0"></span>**EC-11 Quick Setup to a Monitoring Station**

After confirming EC-11 is communicating successfully to MyMeridian:

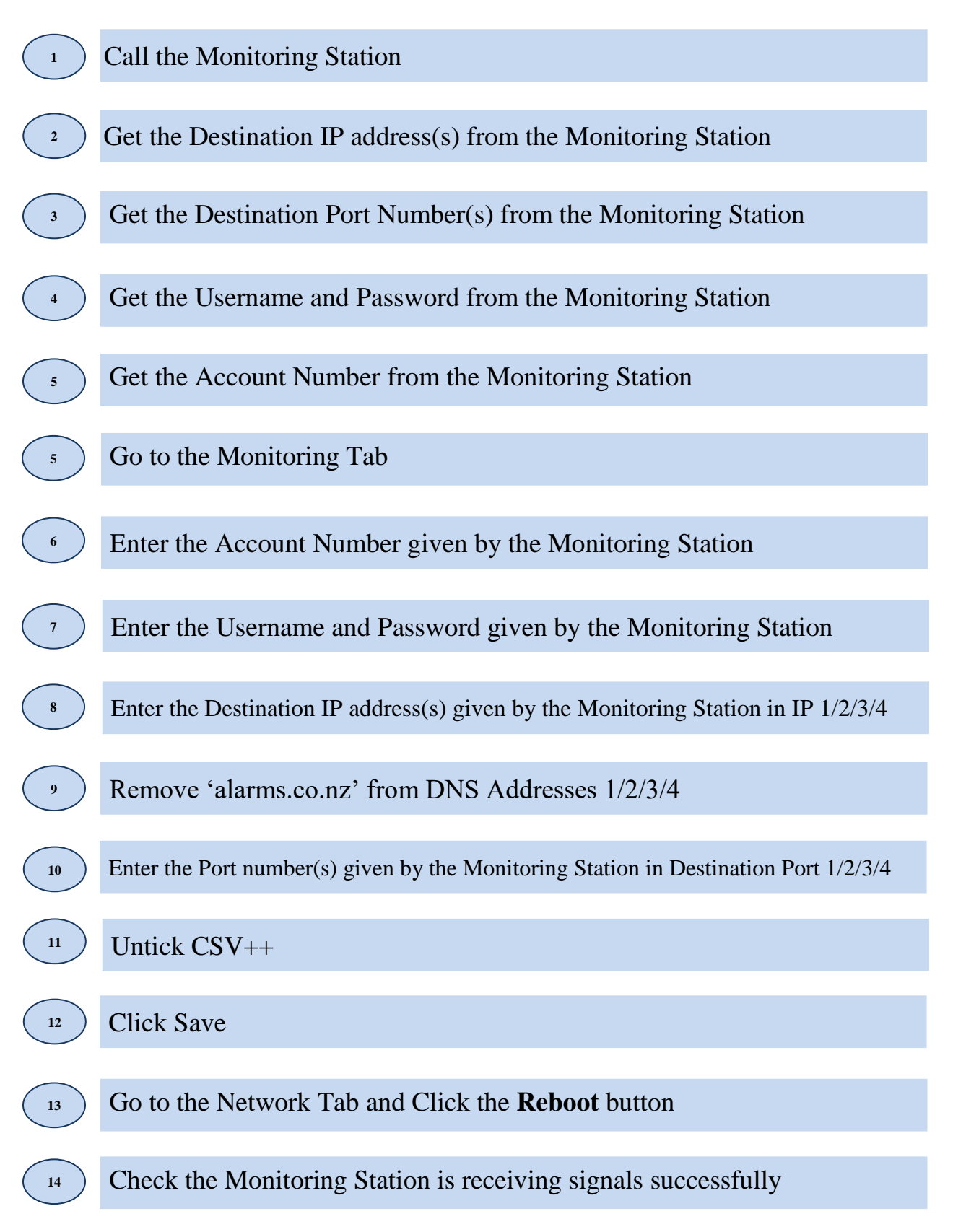

#### <span id="page-22-0"></span>**Micron Control App**

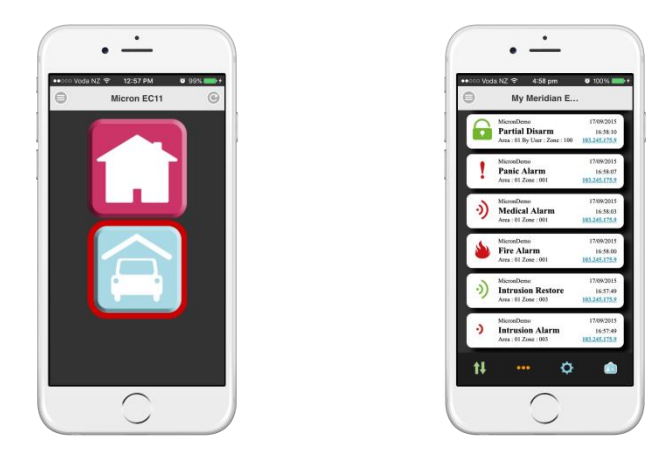

Download the **Micron Control** App from iTunes or Google Play for EC-11 control of arming, disarming and output control of any connected alarm panel.

Use the App to register for alarm event push notifications from the connected alarm panel to selected smartphones and to access micron's MyMeridian cloud based event reporting log, anyplace, anytime.

#### <span id="page-22-1"></span>**Micron Control App and MyMeridian Setup**

Follow this procedure when first installing the Micron Control App on its **local network**.

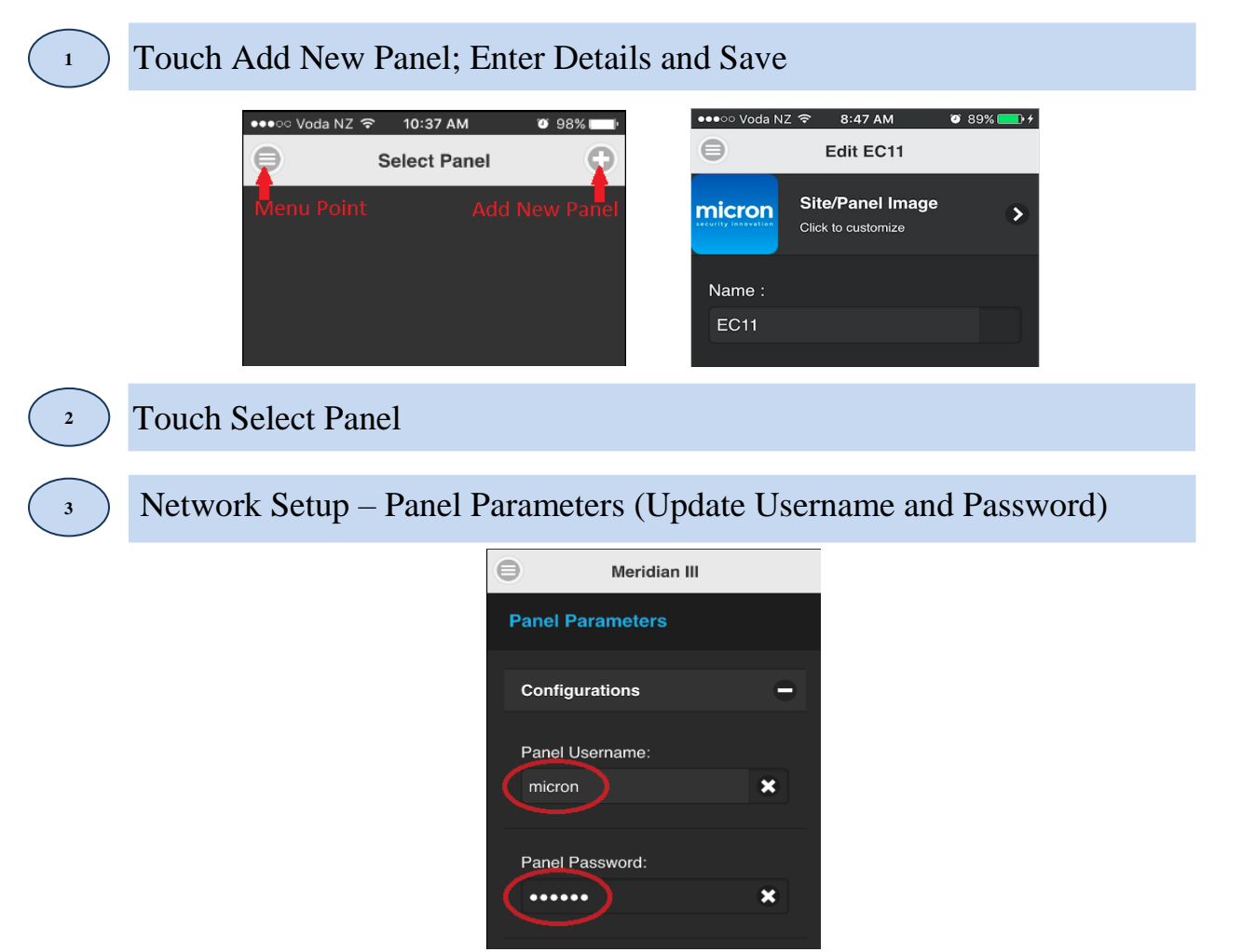

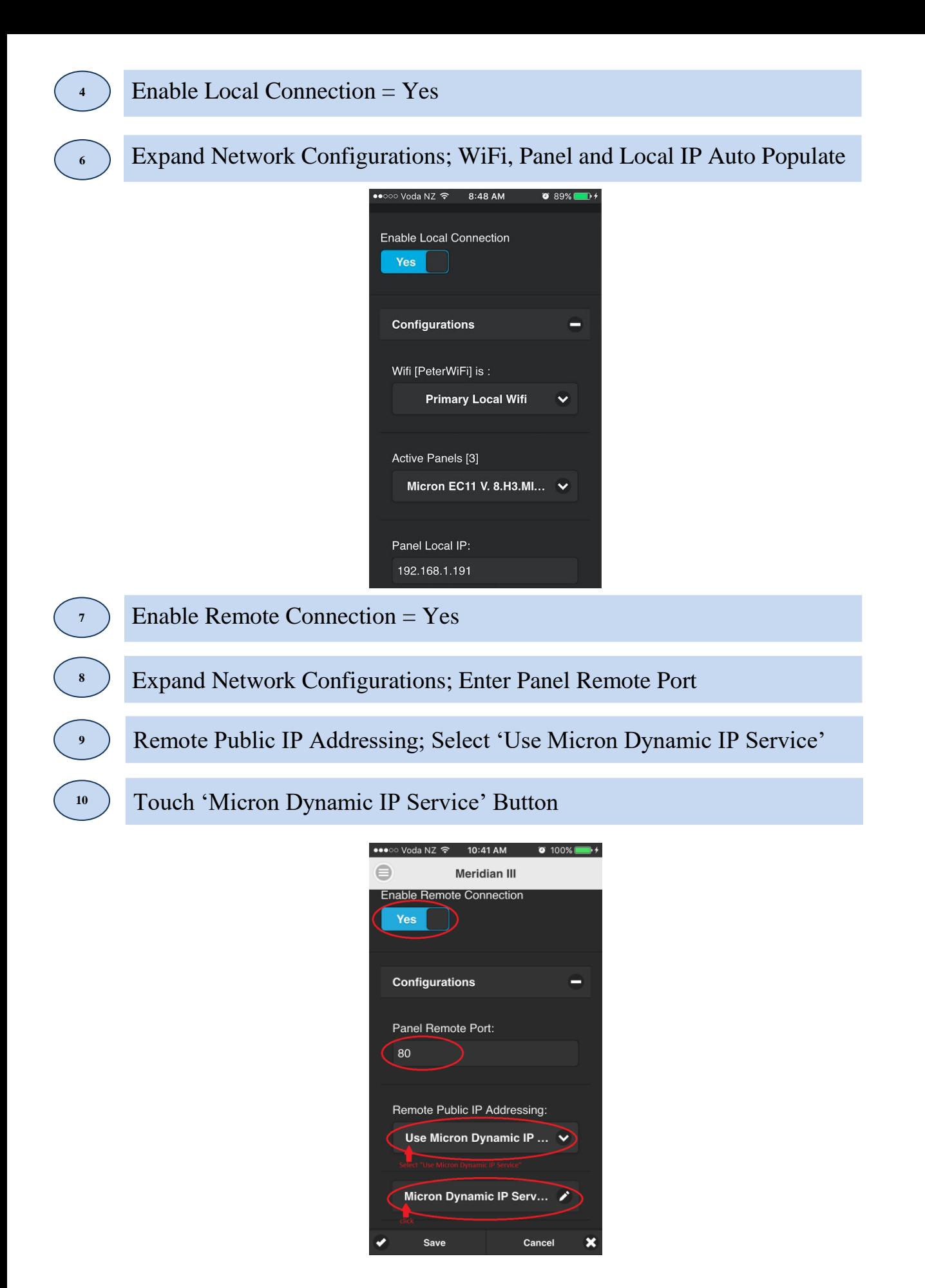

#### Touch Scan QR Code; Scan Product QR Code, Touch Done to Confirm

**11**

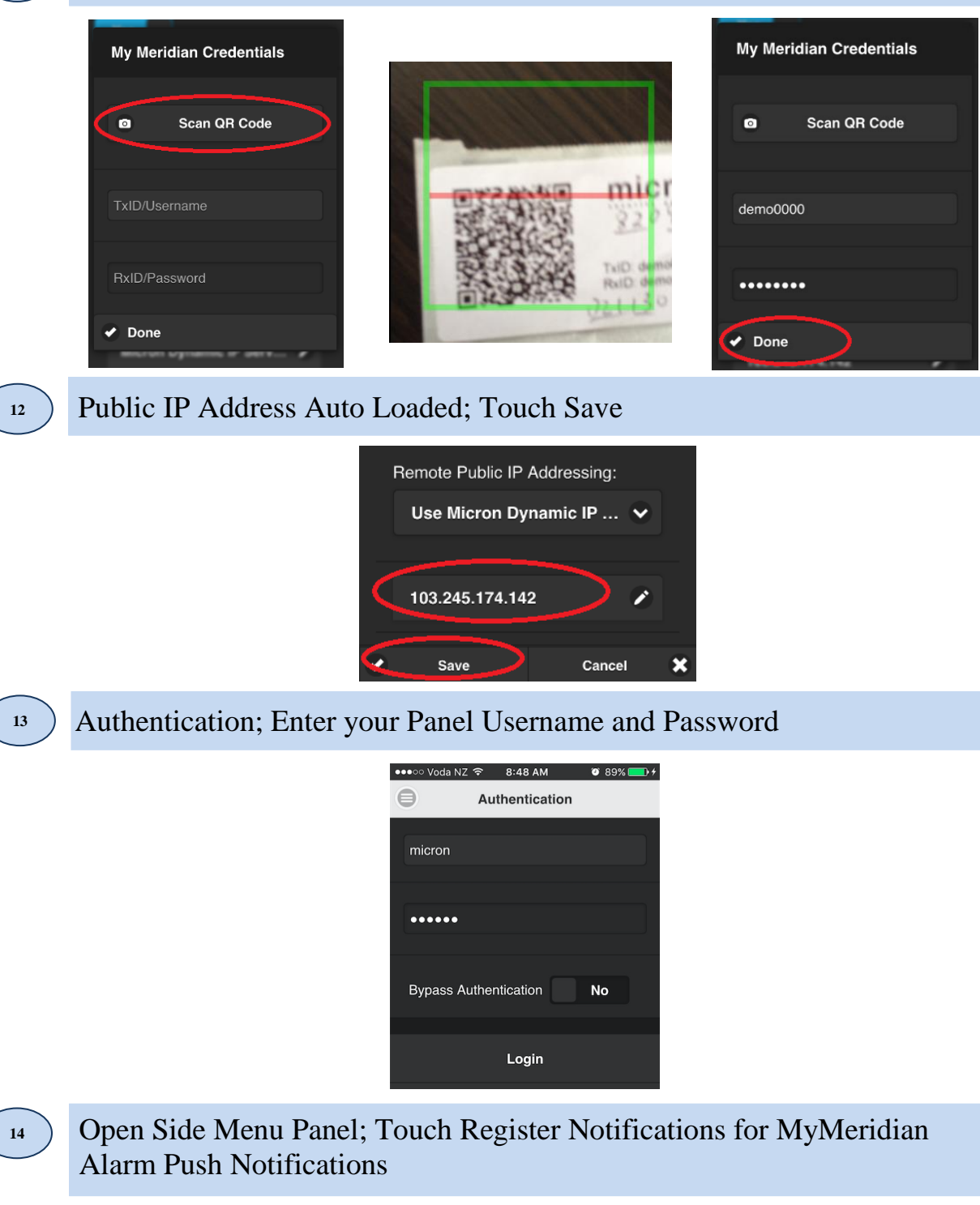

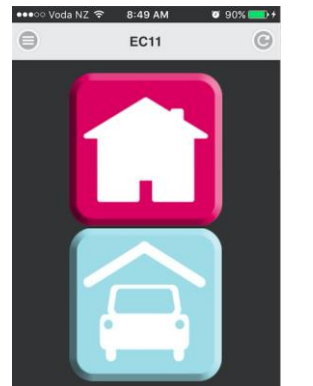

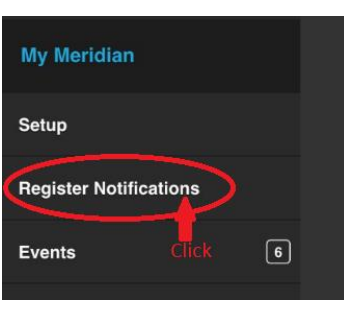

<span id="page-25-0"></span>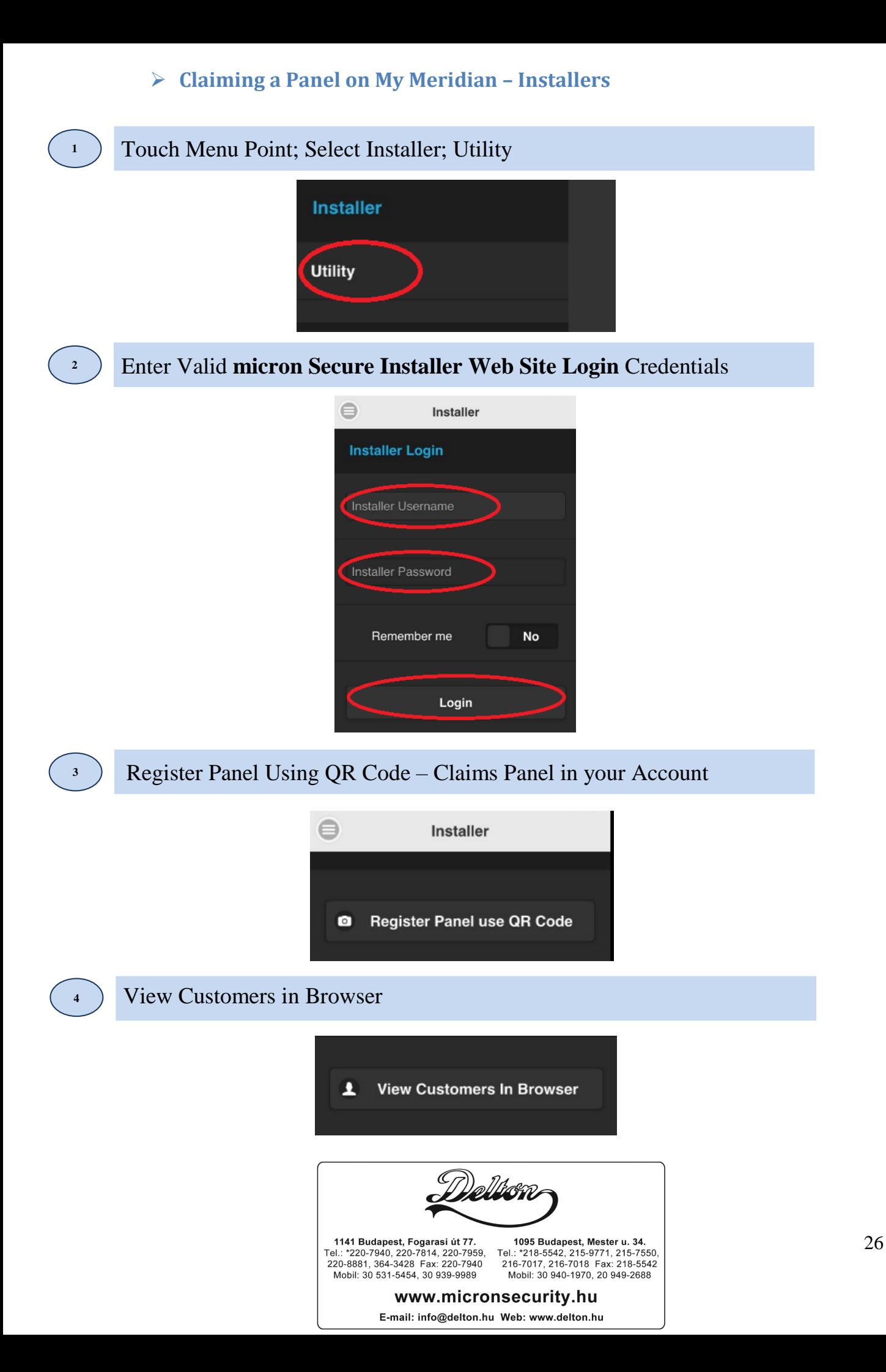